## **MG4B**

Kamera do auta s GPS, senzorem přetížení, Wifi a mobilní aplikací

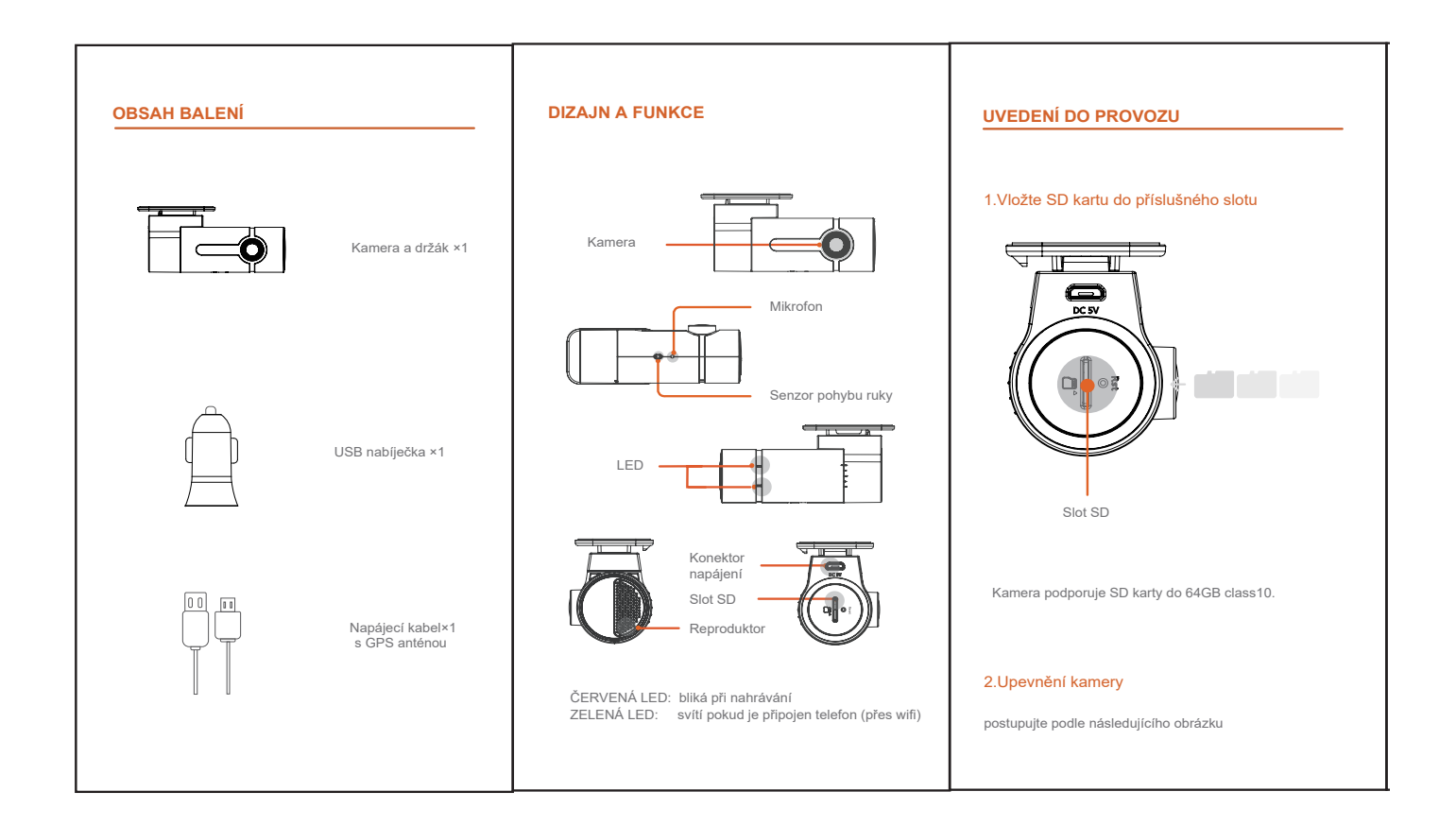

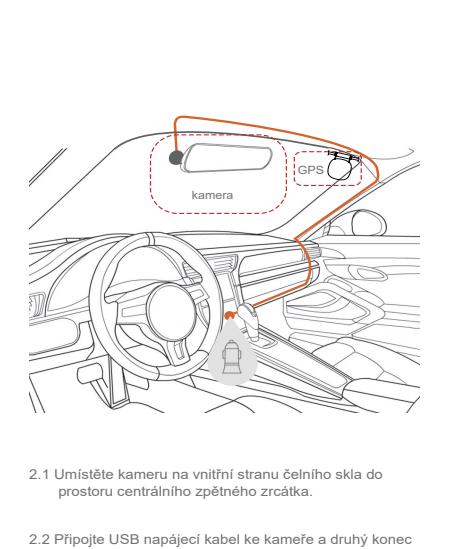

- 2.2 Připojte USB napájecí kabel ke kameře a druhý konec k USB nabíječce která je zasunuta v cigaretovém zapalovači vozidla.
- 2.3 Po otočení klíče v zapalování do druhé polohy, kamera se automaticky zapne a začne nahrávat.

### 3. Připojte kameru k mobilnímu telefonu

Odpojte telefon od aktuální wifi sítě a připojte se k wifi síti kamery. Zadejte heslo "12345678". Spusťte v telefonu aplikaci MATEGO CAM.

### 4. Nahrávaní videa, uložení snímku.

Mávnutím ruky před senzorem kamery uděláte snímek a sou-časně uděláte video 15 sekund (5s před a 10s po mávnutí). Pak si můžete stáhnout videa a fotografie do Vašeho mobilu v záložce "Gallery".

### 5.GPS

GPS anténa je vestavěná v napájecím kabelu. získává informace o rychlosti a pozici vozidla. Pro spolehlivé zaměření<br>polohy je třeba GPS anténu instalovat lepící plochou<br>směrem k obloze, anténa instalovat lepící plochou<br>smě

### 6. Živé video, přehrávání a stahování záznamů

Po připojení telefonu ke kameře přes wifi a spuštění aplikace MATEGO CAM, je možné sledovat online záběr kamery na displeji telefonu po kliknutí na "View Camera".

Po kliknutí na ikonu videokamery se zobrazí náhled jedno-notlivých video záznamů, které je možné si přehrát.

### 7.Aktualizace

Při kliknutí na "Check for upgrade" v aplikaci, systém prověří aktualizaci, pokud je dostupná.

### 8.Ostatní nastavení

Po kliknutí na ikonu ozubeného kolečka, je možné nastavit kameru přímo z telefonu (přes Alikace MATEGO CAM). je možné nastavit rozlišení videa, hlasitost, citlivost G-senzoru, jazyk, synchronizuje čas a další (podrobně dále v návodu).

### 9.Reset

V případě že kamera zamrzla, případně chcete nastavit pů-vodní parametry, stiskněte reset tlačítko (na boku kamery) pomocí tenkého předmětu (spínky na papír) a podržte 2 sekundy.

# **MATEGO CAM - mobilní aplikace**

Aplikace umožňuje v telefonu vidět živý záběr kamery, stahovat záznamy do telefonu a dělat nastavení kamery během připojení přes wifi.

## **Záložka CARCAM**

Kliknutím na Centrální tlačítko při zobrazení záběru kamery, vyhotovíte snímek který se uloží v Gallery do záložky Photos.

Záznamy na SD kartě jsou automaticky rozděleny do 3 kategorií / záložek v aplikaci:

- **Normal** běžné záznamy
- **Gesture** záznamy vyhotovené pohybem ruky před kamerou
- **G-Sensor** záznamy vyhotovené překročením úrovně přetížení (nárazem)

Úvodní obrazovka Online záběr kamery Záznamy uložené na SD kartě

 (po kliknutí na View Camera) (po kliknutí na ikonu kamery) Carcam Videos **MATEGO**  $\bullet$ Cancel  $\overline{\phantom{a}}$ MATEGO CAM Normal Gesture G-Sensor Parking **Share Life, Record Life** View Camera P. ۰  $\overline{\mathbf{O}}$  $\bigcirc$   $\bigcirc$  $\frac{1}{\sqrt{2}}$ 

**Přehrávání záznamu** se spustí po kliknutí na náhled příslušného záznamu. (Z SD karty).

## Po kliknutí na **ikonu ozubeného kolečka** se zobrazí **menu nastavenia kamery**:

- MATEGO Mac adresa
- Audible Alerts zvukové upozornění na: GPS, záznam G-senzorem, záznam gestem, snímání záběru
- Connection Verification při každém připojení mobilu a kamery přes wifi ověření kódem
- Capturing photo and Video zapne ukládání videa pohybem ruky do adresáře Gallery / Videos (nejen fotky)
- Gesture Snapshots zapne funkci ukládání záznamů pohybem ruky a nastaví se citlivost senzoru
- Hardware Decoding zlepšení zobrazení videa, pokud by byl obraz zelený / růžový funkci vypněte
- Audio Recording zapnutí / vypnutí nahrávání zvuku
- Resolution nastavení rozlišení (FHD / HD)
- Language nastavení jazyka hlasových upozornění
- G-Sensor Sensitivity nastavení citlivosti (vysoká / střední / nízká / vypnuto)
- Synchronize Time and Date během připojení mobilu ke kameře synchronizuje čas kamery s mobilem
- Volume šoupátkem se plynule nastavuje hlasitost hlasových upozornění
- Storage Management Total Capacity celková kapacita vložené SD karty
	- Free Space volné místo na SD kartě
	- Videos aktuální obsah SD karty zaplněný videem
	- Gesture / Impact videos obsah zaplněný Gesture / G-SENSOR videem
	- Gesture / Impact Images obsah zaplněný Gesture / G-SENSOR videem

Jednotlivé kategorie se dají vymazat manuálně samostatně, kliknutím na ikonu koše.

- Format kliknutím na ikonu koše, zformátuje SD kartu a vymaže celý její obsah

## Přehrávání záznamu z SD Menu nastavení Menu nastavení

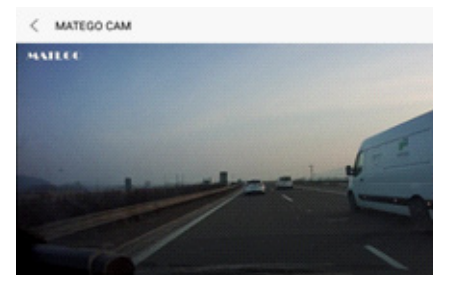

Po zformátování SD karty, záznamy stažené v záložce Gallery zůstanou uchované, protože reálné jsou uloženy v telefonu.

K

MA

Auc Cor Wîhi<br>cád

Can

Acti<br>to ta<br>Shoi<br>Gesi

Har

Au

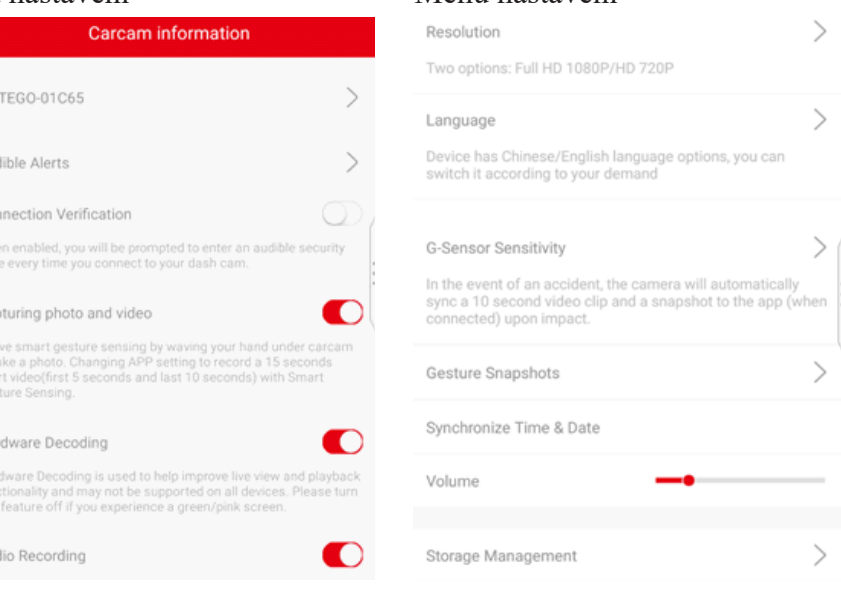

## **Záložka GALLERY**

Obsahuje stažené záznamy z SD karty které jsou uloženy v telefonu v podzáložke Photos a Videos. Do této záložky se záznamy vyhotovené přes "G-Sensor" a "Gesture" stáhnou automaticky zatažením po displeji shora dolů, pokud máte zobrazeno Gallery.

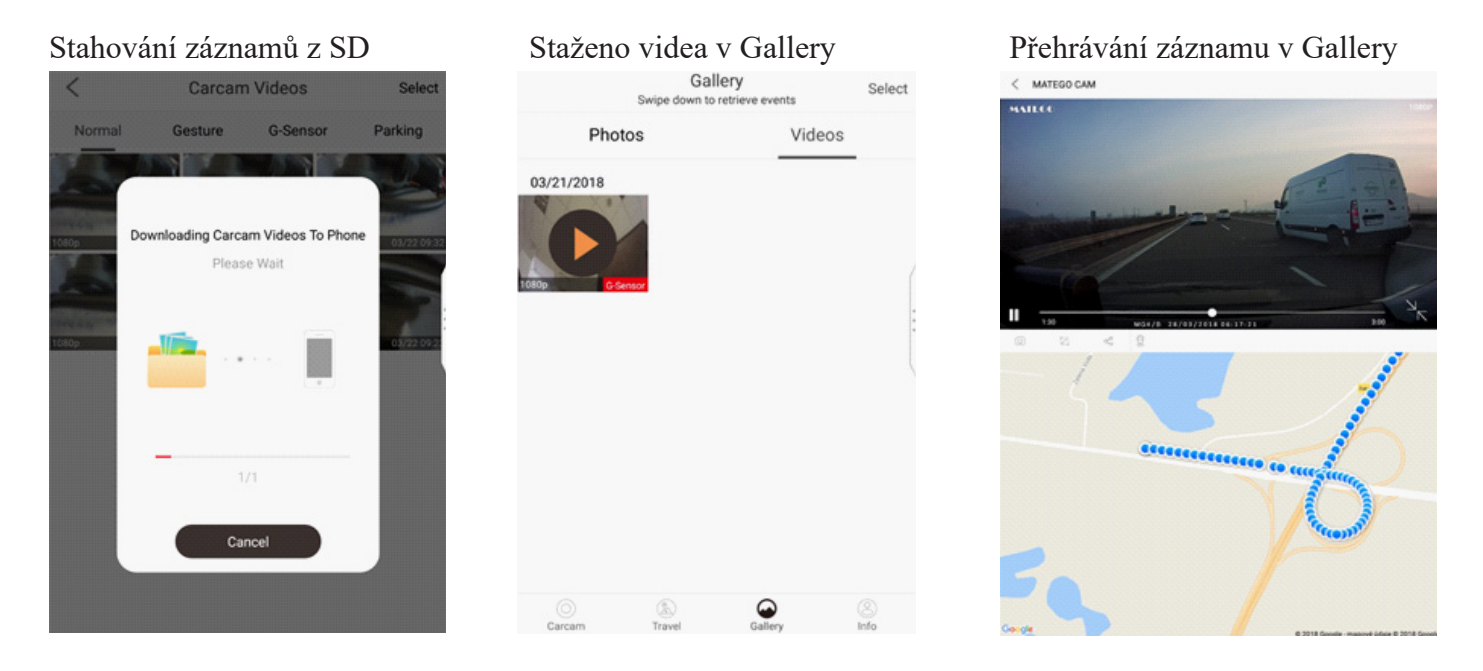

Záznamy označené "**Normal**" se nestáhnou automaticky a je třeba je stáhnout přes CARC Videos - seznam videí na SD kartě. Kliknutím na "Select" vyberete záznamy které chcete stáhnout do telefonu. Po označení konkrétních klepněte na šipku vlevo nahoře, telefon začne stahovat označené záznamy z SD karty do kamery. Stažené záznamy se pak také objeví v záložce "Gallery".

Při přehrávání záznamu z Gallery je možné současně sledovat trasu vozidla v Google Maps v telefonu. je ale třeba odhlásit wifi od kamery a zapnout si v telefonu internet. Při přehrávání záznamu z SD karty (v Carcam Videos) nelze zobrazit trasu v Google Maps, protože telefon nemá tehdy internet.

## **Záložka TRAVEL**

V této záložce se zobrazují v náhledu jednotlivé trasy a základní údaje:

- délka trasy (km) Mileage
- čas trasy (hod) Driving Lenght
- průměrná rychlost (km / h) Average Speed

Po rozkliknutí se zobrazí podrobné údaje, graf-průběh a vyhodnocení trasy:

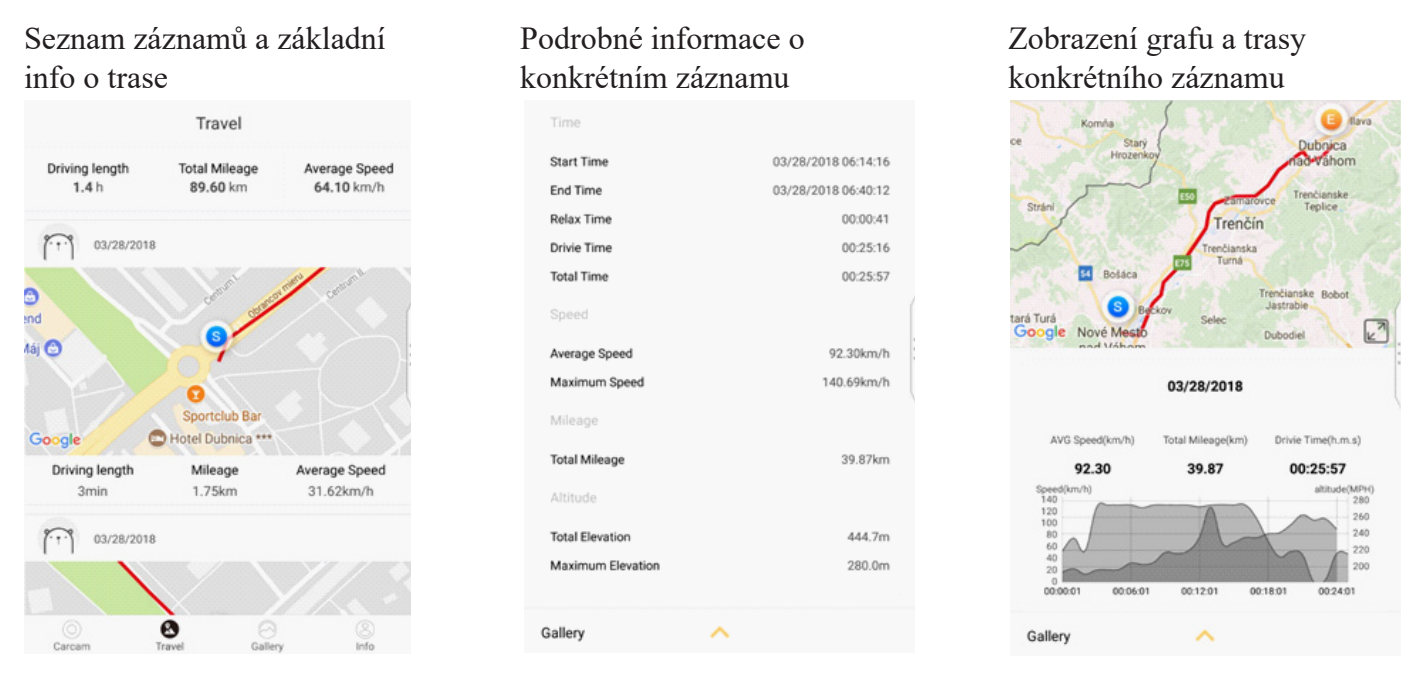

Aktualizace záznamů (stažení) proběhne po potáhnutí prstem po displeji shora dolů. Záznam lze vymazat tak, že potáhneme na záznamu prstem zprava doleva - objeví se na pravé straně červené pole "delete" klikněte na něj - záznam se vymaže.

## **Záložka INFO**

Q & A - uvedeny nejčastější otázky a odpovědi (v aplikaci v anglickém jazyce)

About

MATEGO CAM 1.9.0918

- 
- 
- About APP Update (prověření aktualizace) Camera Firmware (aktuální firmvér)
	- Language (výběr jazyka) Speed Unit (výběr jednotek km / míle)

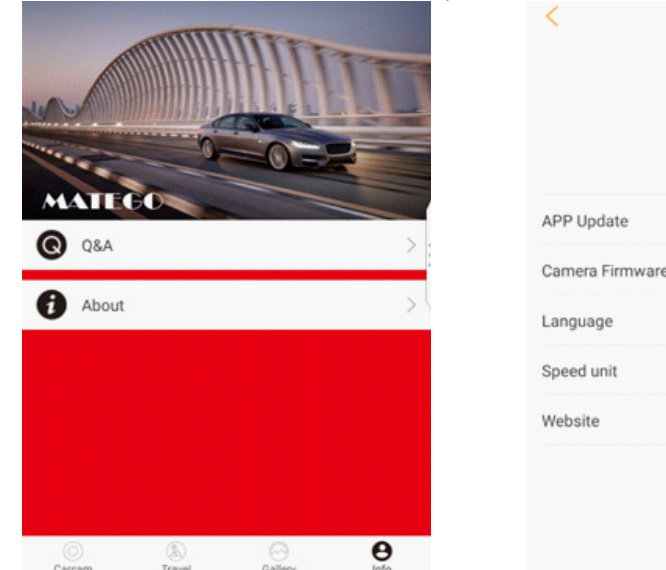

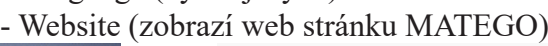

**Pozn.** Kamera parkovací režim nemá.

Při použití na některých telefonech se může stát, že aplikace neběží korektně, zkuste zapnout / vypnout funkci "Hardware decoding" případně odinstalovat a nainstalovat aplikaci znovu.